### 『Tinker CAD』を用いた ネームプレートの設計

# **動画(3DCAD) 2**

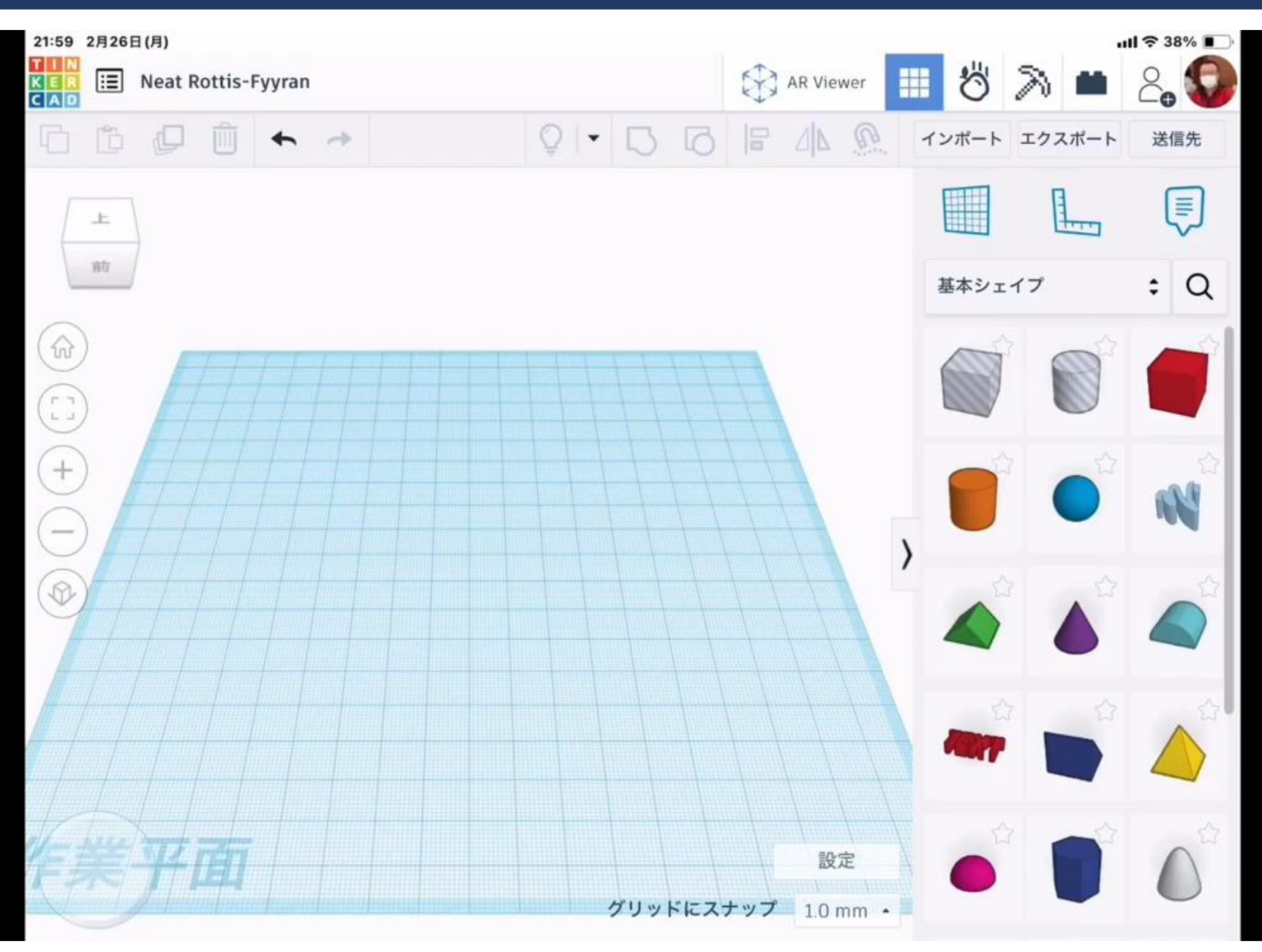

### **ネームプレートを作りましょう!①**

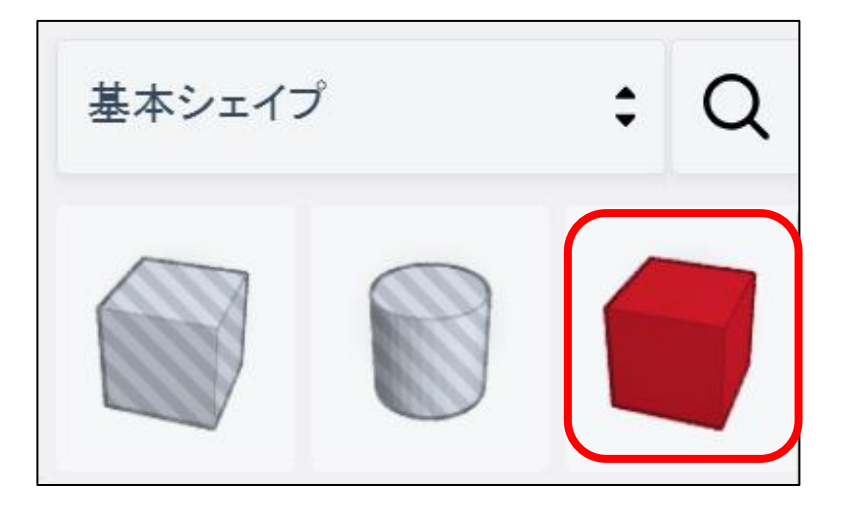

#### ①基本シェイプからボックスを選び

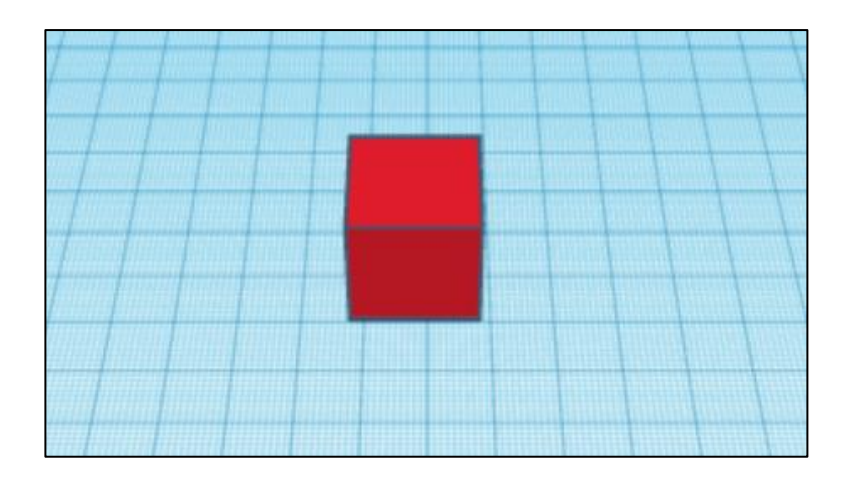

#### ②作業平面の真ん中に置きます。

### **ネームプレートを作りましょう!②**

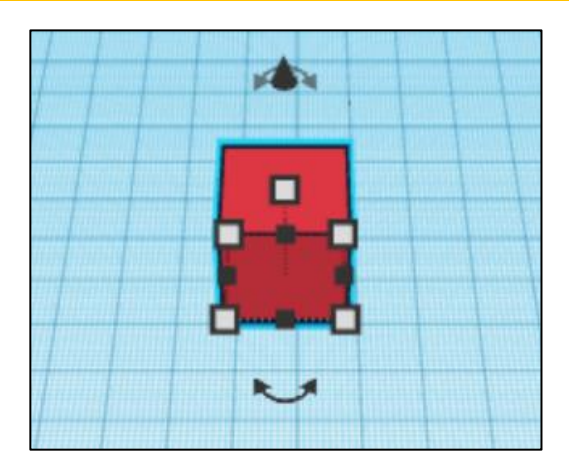

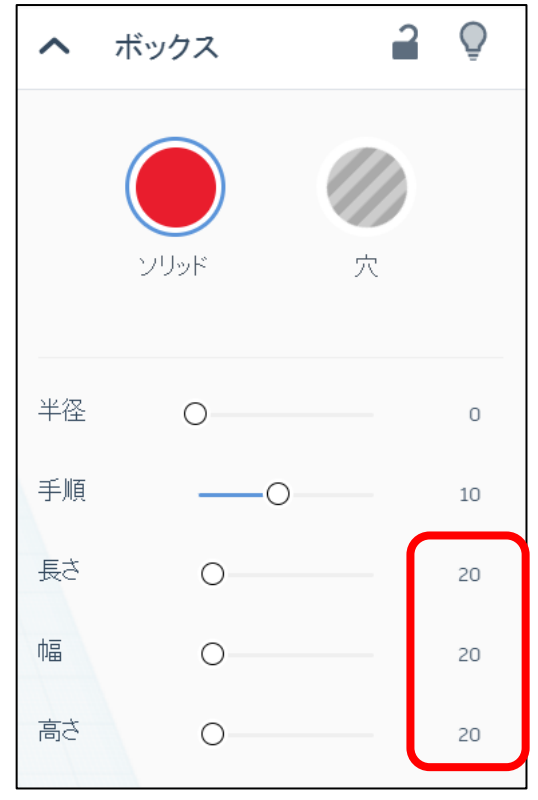

③ボックスを選択します。

**4**

#### ④長さ、幅、高さの数字を変更します。 ※数字を選択すると変更できます。 ※数字を変更すると大きさが変わる ので画面を見ながら調整します。

## **ネームプレートを作りましょう!③**

**5**

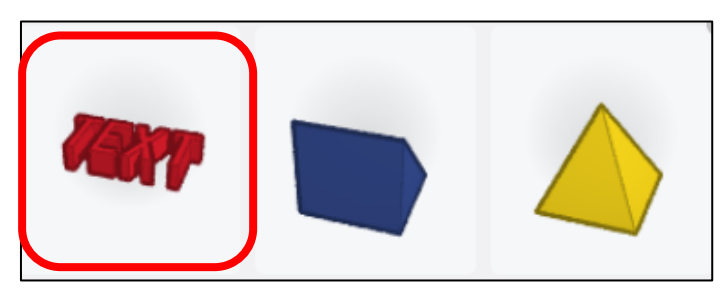

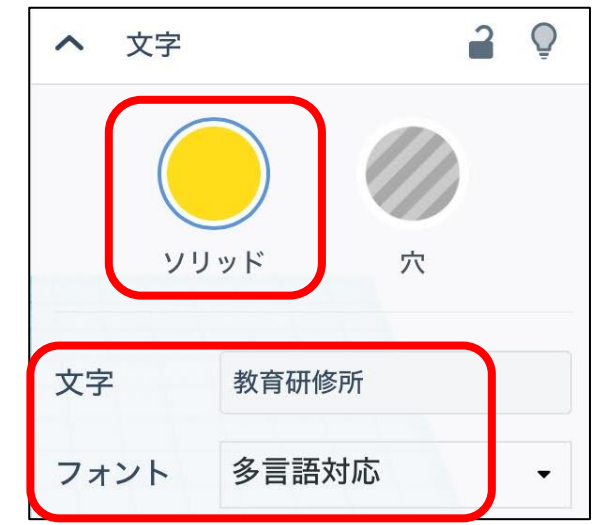

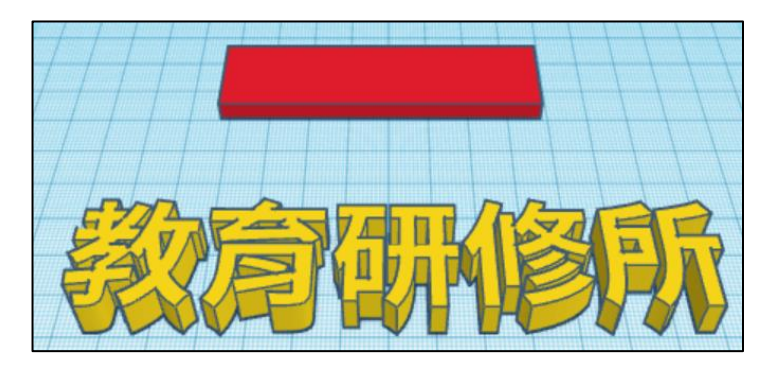

⑤文字を選択します。

⑥③、④で作ったプレートと区別する ために色を変えましょう! ※ここで、穴を選ぶと後の「グルー プ化」で穴を開けることができま す。

⑦好きな文字を記入し、好きなフォン ト(ひらがな、カタカナ、漢字は多 言語対応のみ)を選んでください。

⑧プレートとプレートに書く文字がで きました。

## **ネームプレートを作りましょう!④**

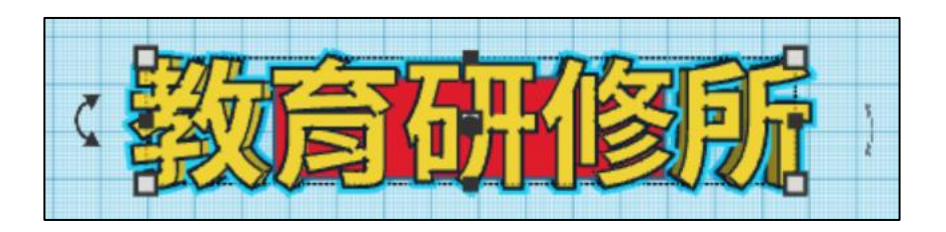

⑨文字をプレートの上に移動し、作業 平面の向きで「上」を選びます。

⑩こんな感じになればOKです。

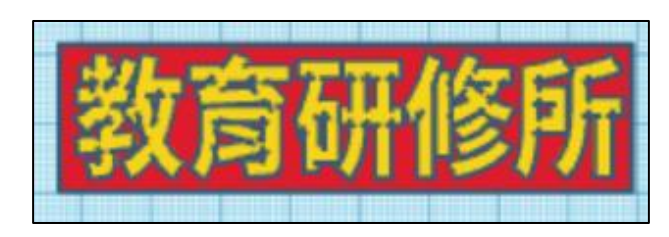

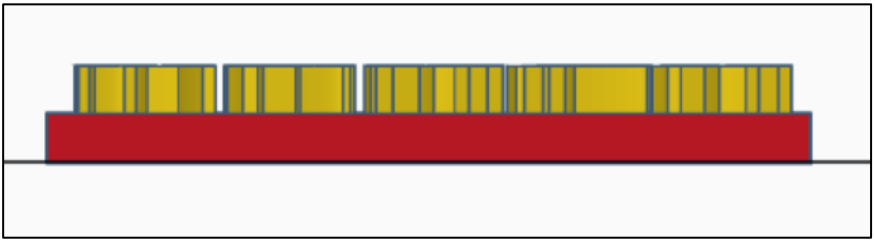

⑪ホームビューを選び、作業平面の向 きで「前」を選びます。 「フラットビュー」に切り替えます。

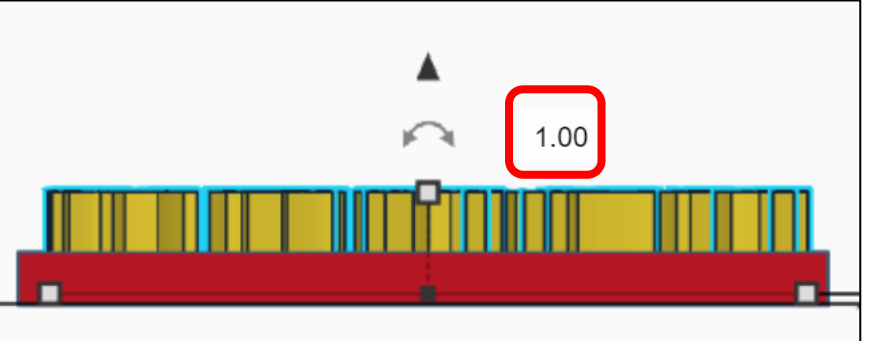

⑫文字を選び▲を上に引っ張ります。 右の数字が1.00程度のところで止め ます。 ※⑪の状態では、プレートの裏にも 文字が出てきてしまいます。

### **ネームプレートを作りましょう!⑤**

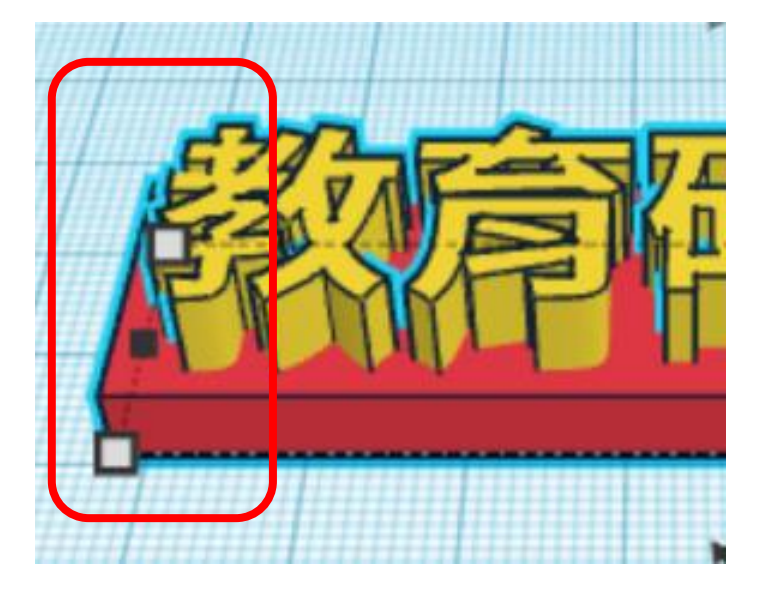

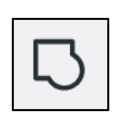

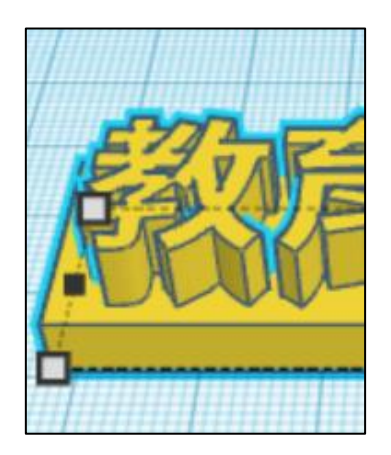

⑬プレートを選んでからshiftを押しな がら文字を選びます。文字とプレー トの両方の輪郭が水色の線になれば 選択できています。

**7**

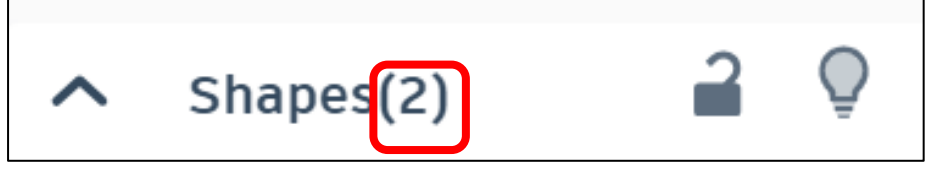

※今回は2つのシェイプを選択して いるので選択枠に(2)と表示され ます。

⑭グループ化を選びます。

⑮文字とプレートの色が同じになれば、 完成です!

## **ネームプレートを作りましょう!⑥**

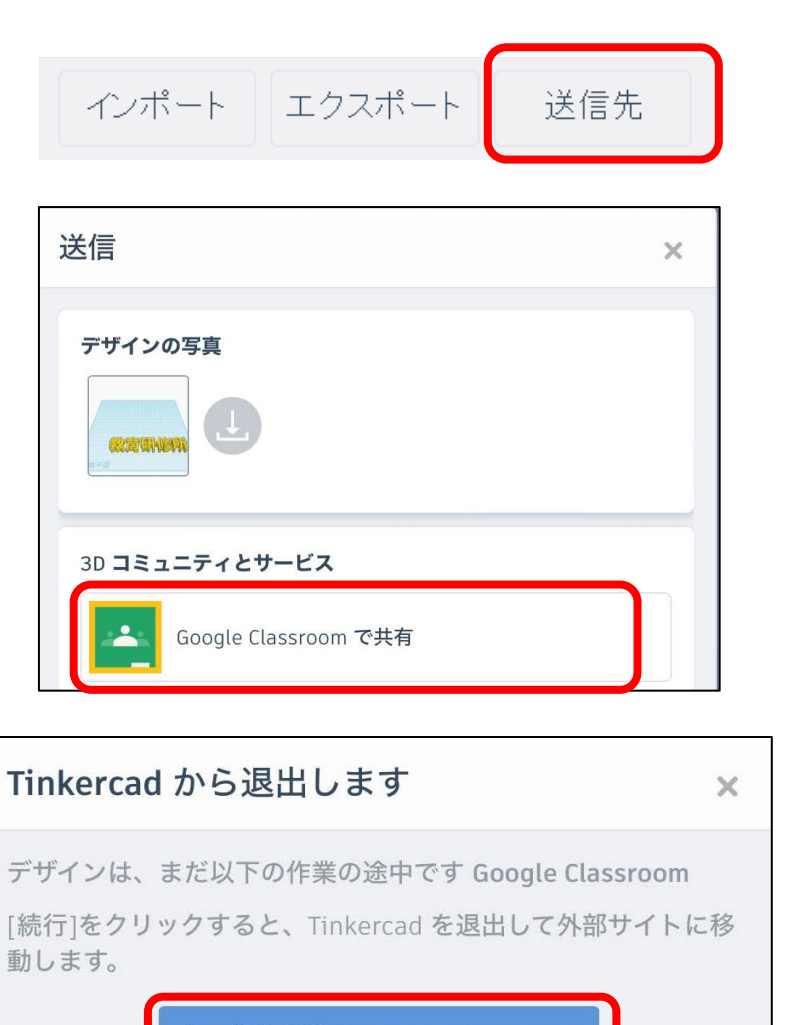

次の作業を続行 Google Classroom

キャンセルして Tinkercad に戻る

※エクスポート 3Dプリンタ用ファイル、レーザー カット用ファイルを作成できます。

※送信先 Google Classroom等に張り付け ることができます。

⇒生徒への配布 ⇒生徒からの提出先 として利用可能です。

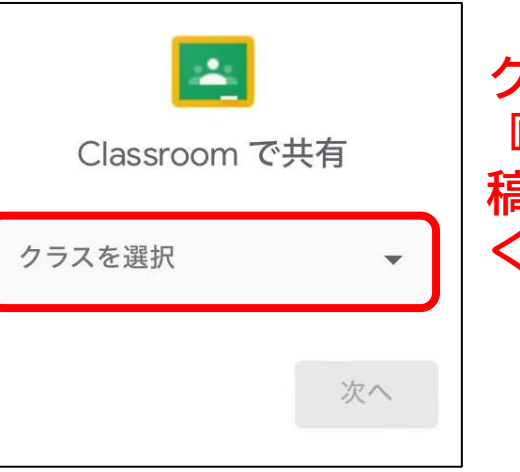

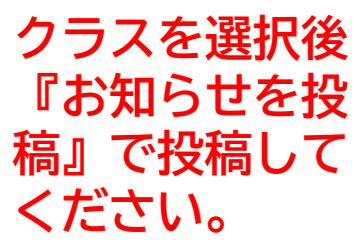

### **ファイルのエクスポート**

•STLファイル

ダウンロード 3D プリント  $\times$ ダウンロード 含める ●デザイン内のすべて。 ●デザイン内のすべて。 含める 選択したシェイプ(最初に何かを選択す る必要があります)。 る必要があります)。 3D プリント用 プリンタに送信 LBD. .STL M MakerBot GLTF (.glb) .USDZ **SEATSTOCK**<br>3D printing services near you Sindoh<sup>V</sup> レーザー カット用 .SVG *MAstroprint* (?) 詳細情報 <sup><sup>*O*</sup> Print a Thing</sup>

|インポート||エクスポート|| 送信先

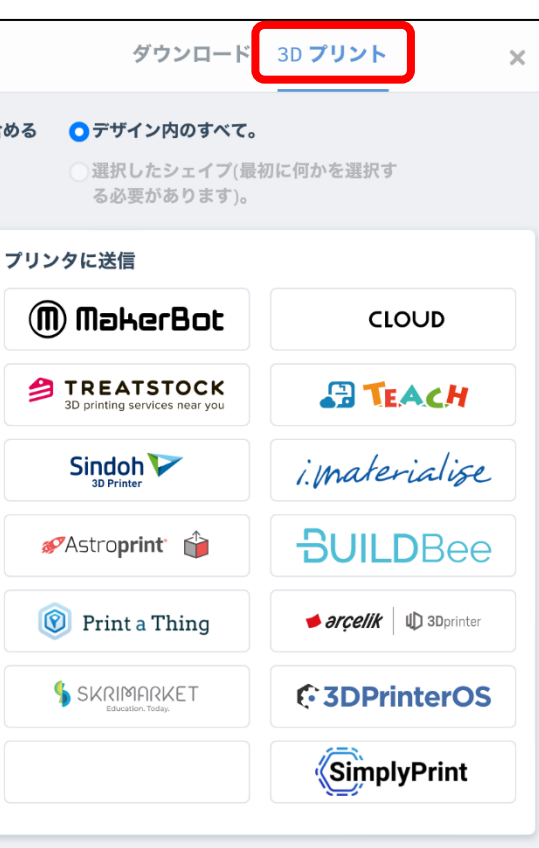